# **SOLICITUD DE PERMISOS**

Manual de usuario validador

#### **VALIDAR SOLICITUD DE PERMISOS**

Todos los días diferentes usuarios deben aprobar o rechazar permisos dependiendo de cada situación (si cumplen con la documentación requerida, si cumplen con los plazos, etc).

En este manual nos enfocaremos en el usuario que debe aprobar o rechazar un permiso solicitado. Podrás ver paso a paso cómo crear proveedores, ver la lista de permisos del día, También podrás aprobar o rechazar la solicitud de permisos y su documentación, además de otras funcionalidades.

Recuerda que también puedes ingresar a nuestro sistema de preguntas frecuentes en Zendesk. **[VER FAQs](https://aimmanager.zendesk.com/hc/es)**

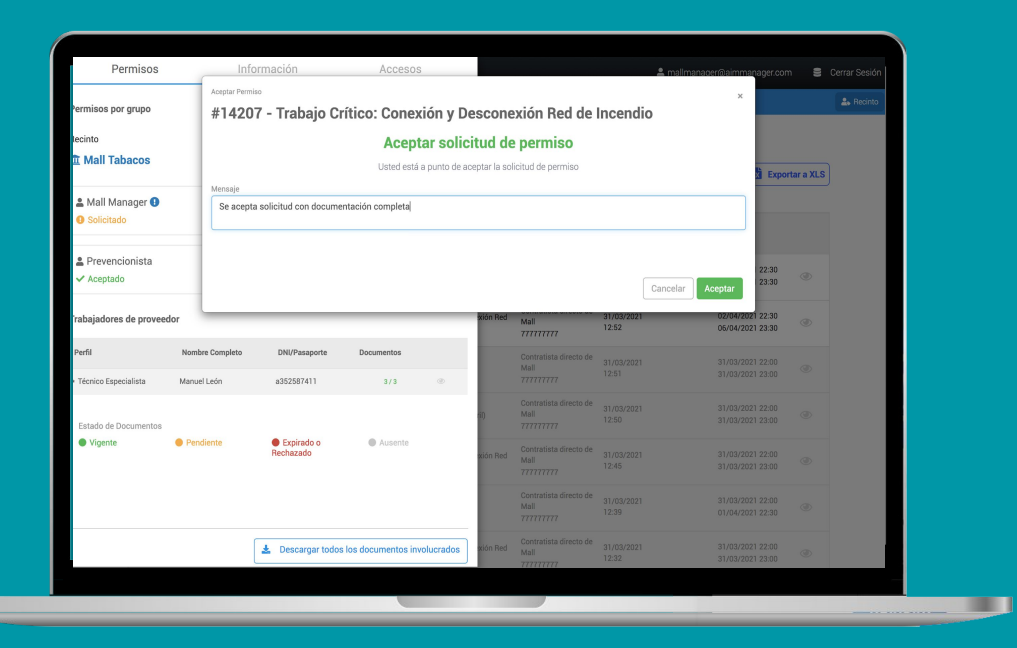

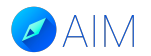

#### **¿Cómo una empresa contratista ingresa a la plataforma?**

El usuario debe ingresar a la siguiente URL: "empresa".aimmanager.com (Nombre de tu empresa + aimmanager.com) Es muy importante usar el navegador "Google Chrome" para un mejor rendimiento de la plataforma.

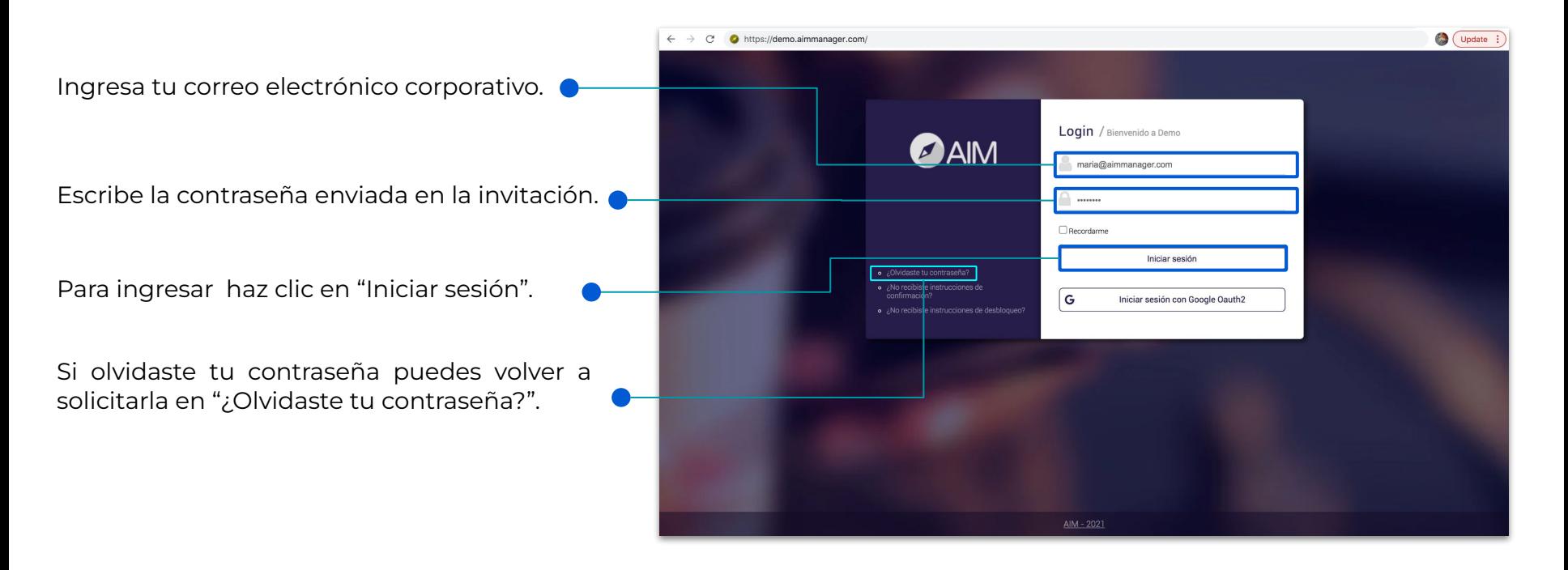

# **Ingresar al módulo**

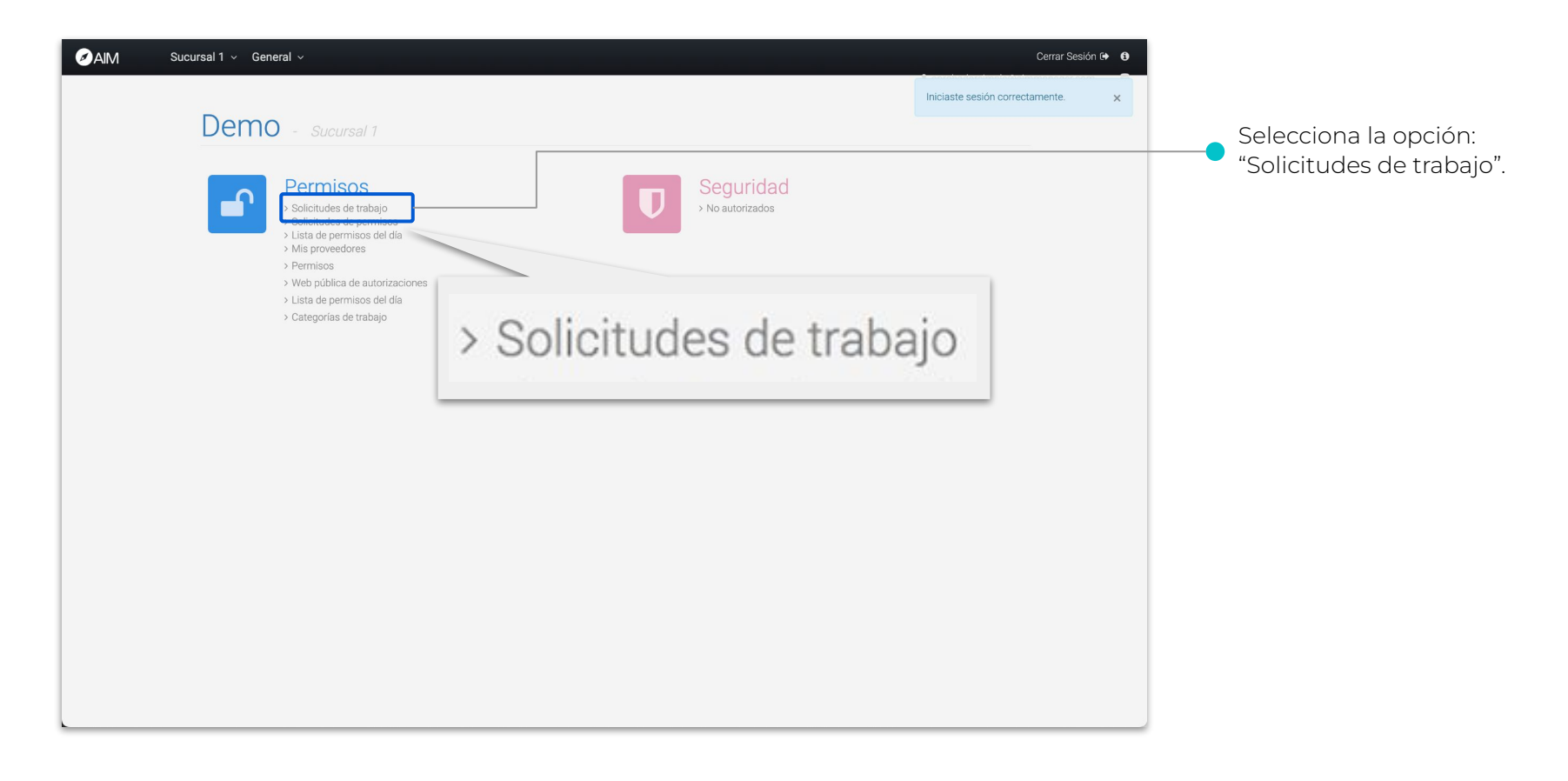

# **Solicitudes de permisos Dashboard**

En esta pestaña verás la lista completa de solicitudes de permisos en la plataforma.

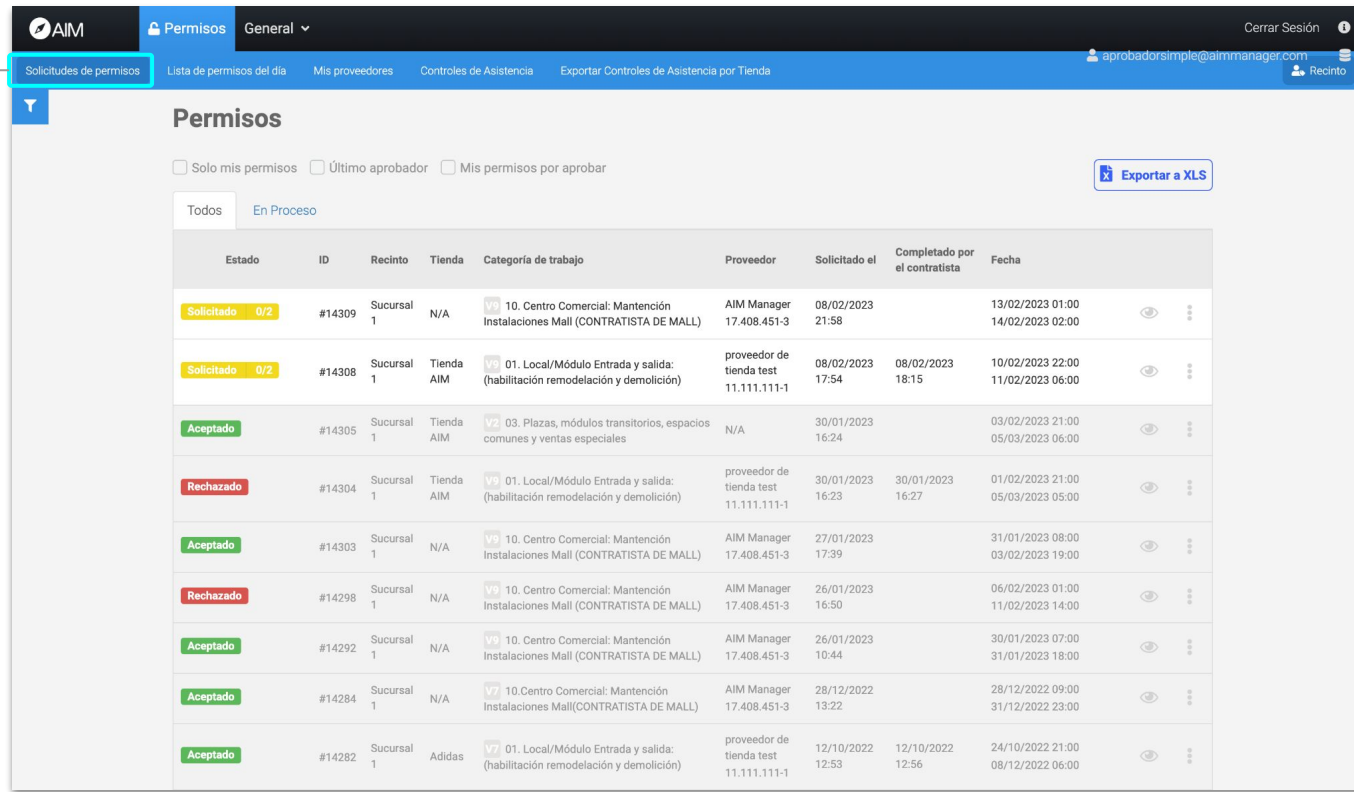

#### **Solicitudes de permisos Filtros de búsqueda**

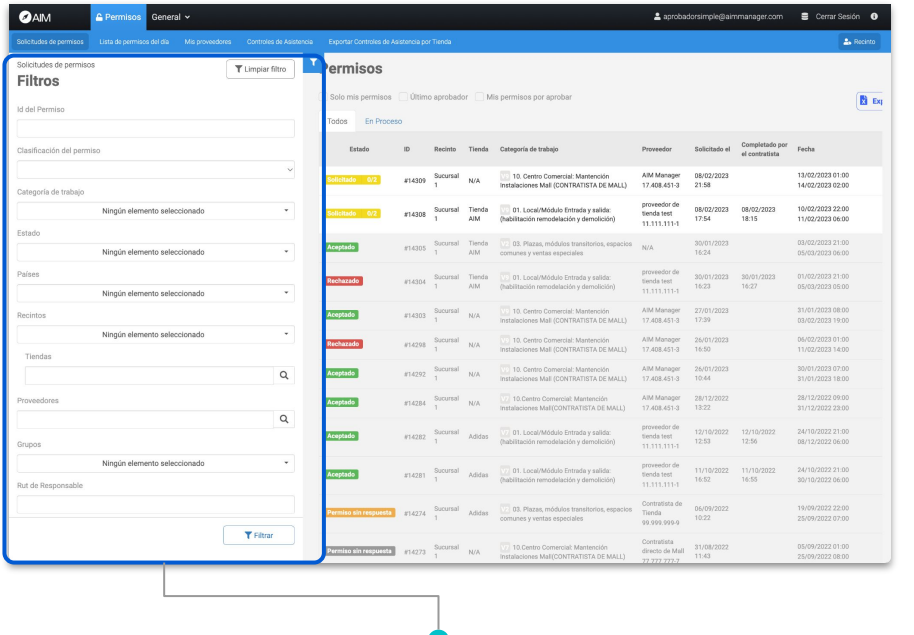

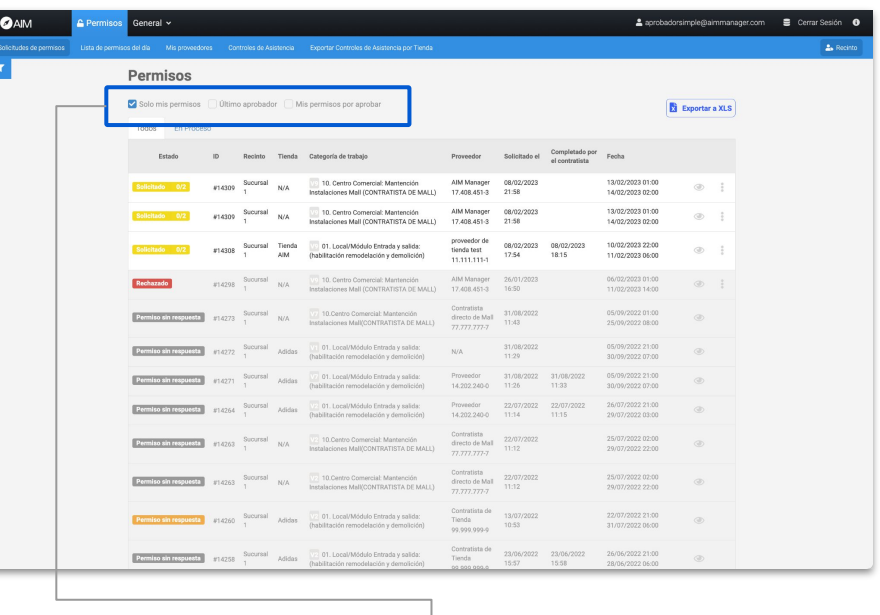

Puedes usar el filtro de la esquina superior izquierda, donde podrás buscar por ID, clasificación, categoría, estado, recinto, tienda, proveedor o grupos específicos.

También tienes la opción de filtrar por las opciones que ves en la parte superior: "Sólo mis permisos" - "Último aprobador" - "Mis permisos por aprobar".

# **Solicitudes de permisos Estado del permiso**

En la columna "Estado" verás el estado del permiso:

Solicitado: Permiso a la espera de Solicitado 0/2 ser aprobado o rechazado. Los números indican la cantidad de personas que lo han aprobado.

Aceptado

Permiso aprobado.

Rechazado

Permiso rechazado.

Permiso sin respuesta | Permiso que no fue aprobado ni rechazado en los plazos estimados.

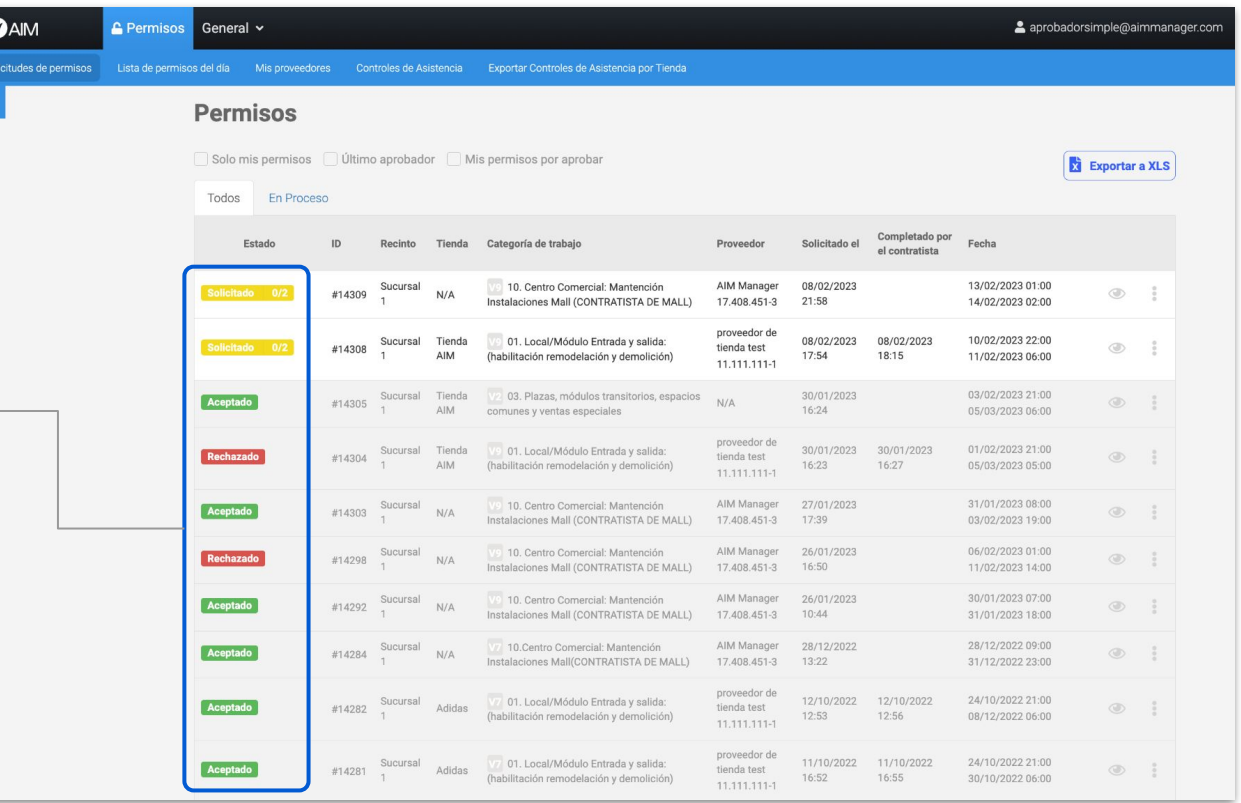

# **Solicitudes de permisos ID, Recinto, Tienda, Categoría, Fecha**

**ID:** Código de la solicitud.

**Recinto:** Recinto donde se solicita el permiso.

**Tienda:** Tienda asociada al permiso.

**Categoría de trabajo:** Categoría del trabajo solicitado.

**Proveedor:** Proveedor involucrado en el permiso.

**Solicitado el:** Fecha en que se solicitó el permiso.

**Completado por el contratista:**  Fecha en que fue completado.

**Fecha:** Periodo en que se debe realizar el permiso solicitado.

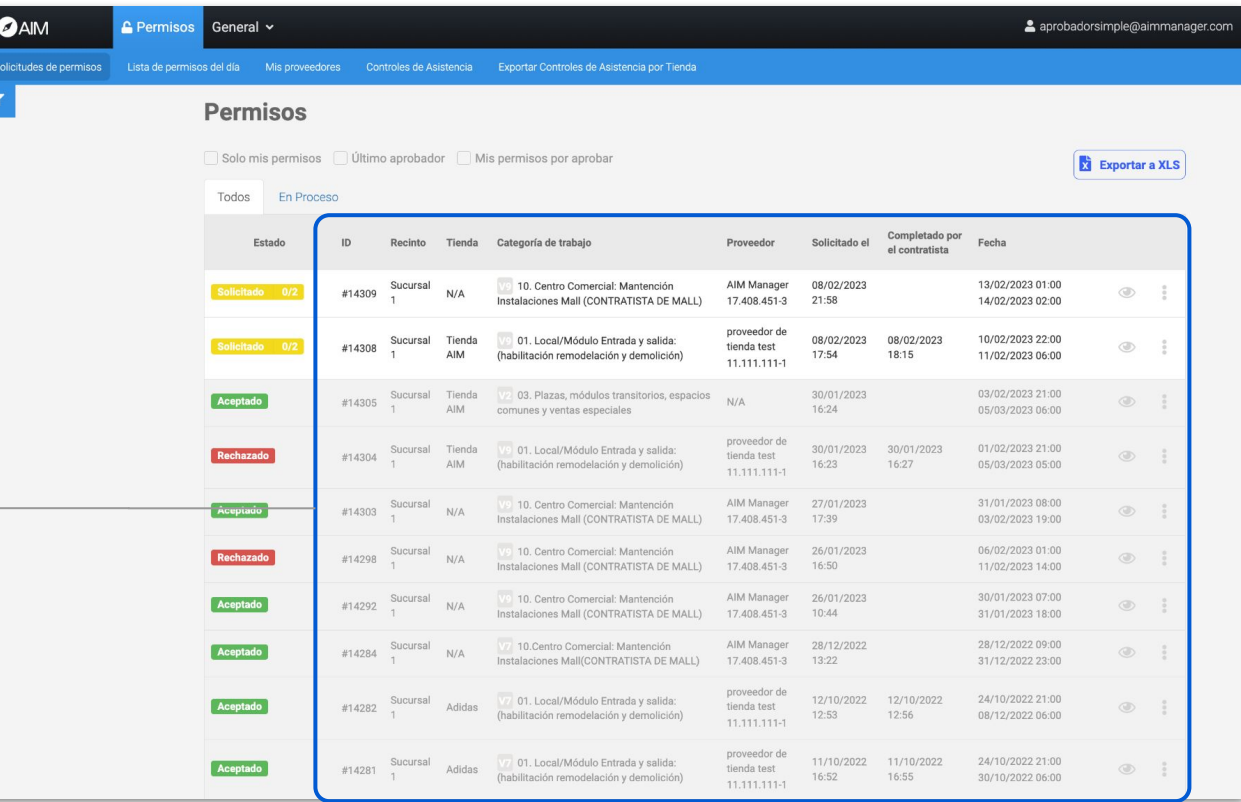

**Ver:** Podrás ver el detalle del permiso para aprobarlo o rechazarlo.

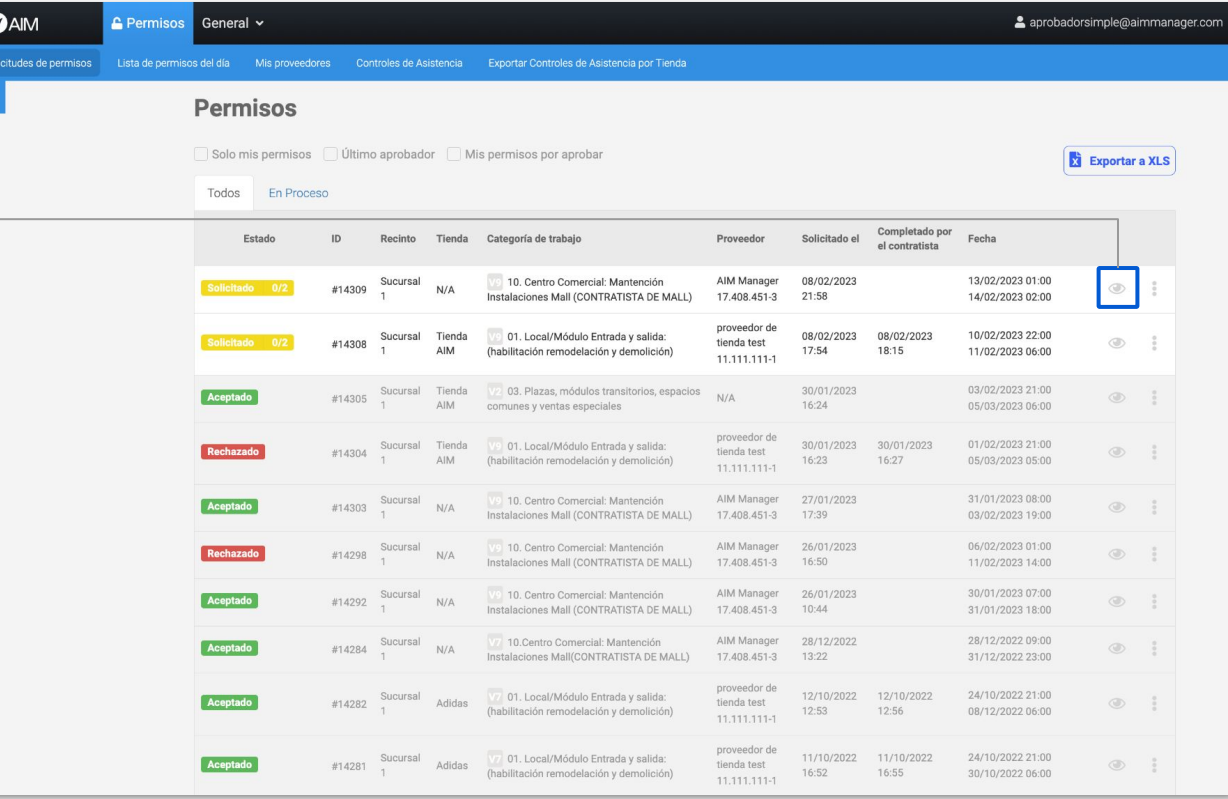

Verás el ID del permiso, su nombre y estado actual.

Verás información general del permiso,, como quien está a cargo, el historial, la fecha de inicio y término, la jornada y la fecha en que se solicitó el permiso.

Podrás ver quien solicitó el permiso y la descripción del trabajo.

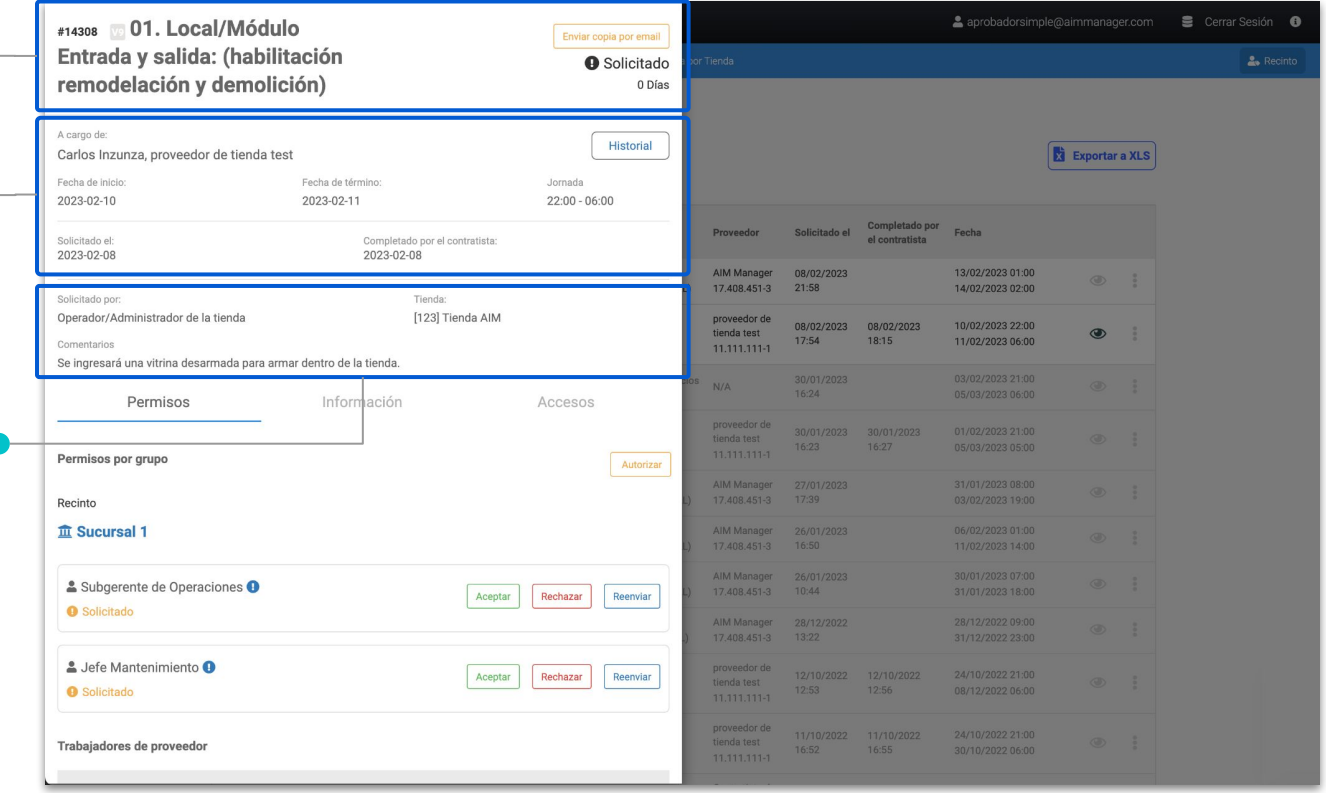

# **Solicitudes de permisos Aprobar documentación de trabajadores**

**Antes de aprobar o rechazar un permiso es necesario revisar la documentación de los trabajadores involucrados.**

En la columna documentos verás el número de documentos cargados o aprobados en la plataforma.

Los números en color naranjo son los pendientes de aprobar, los verdes son los que están completos y los rojos son los incompletos o que no han sido aprobados,

Haz clic sobre los números para ver el detalle de los documentos.

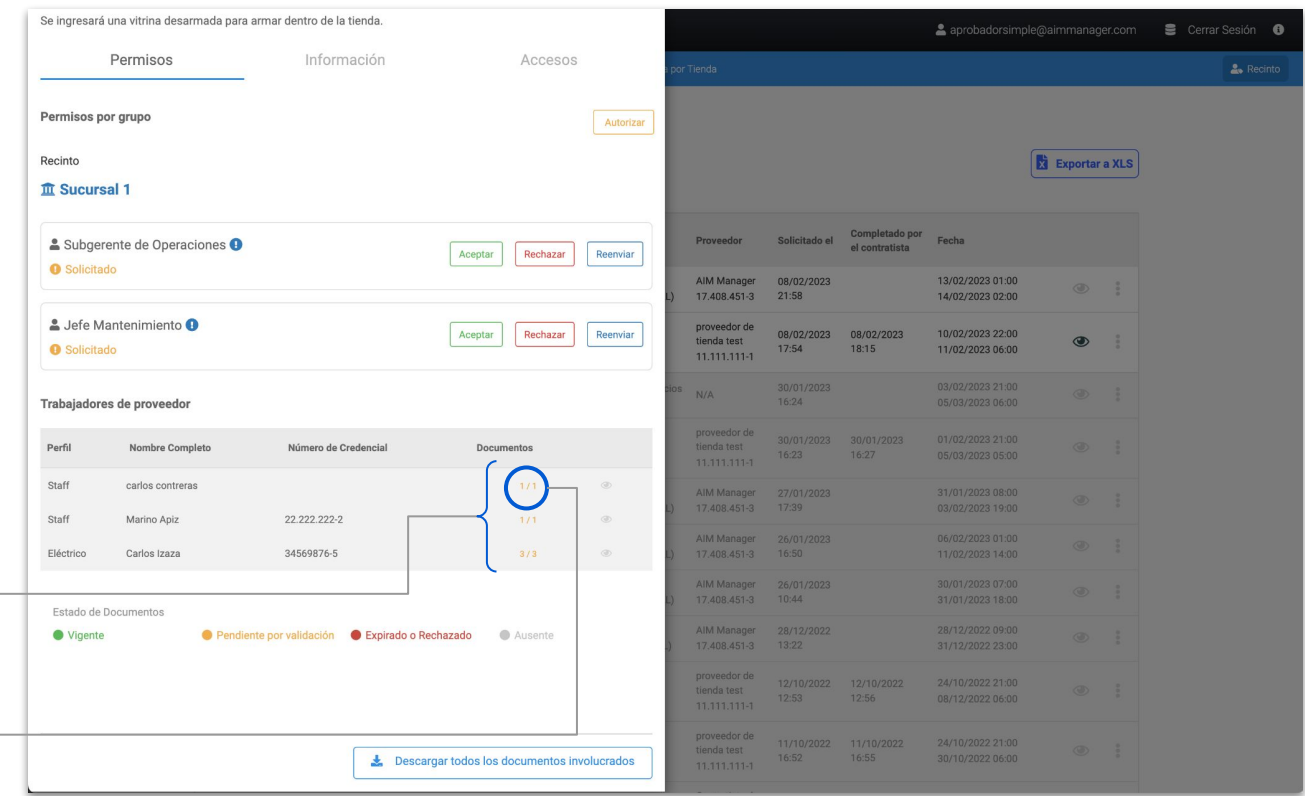

# **Solicitudes de permisos Aprobar documentación de trabajadores**

Puedes descargar todos los documentos del permiso.

Para aprobar un documento debes hacer clic en "Aprobar" y quedará automáticamente vigente.

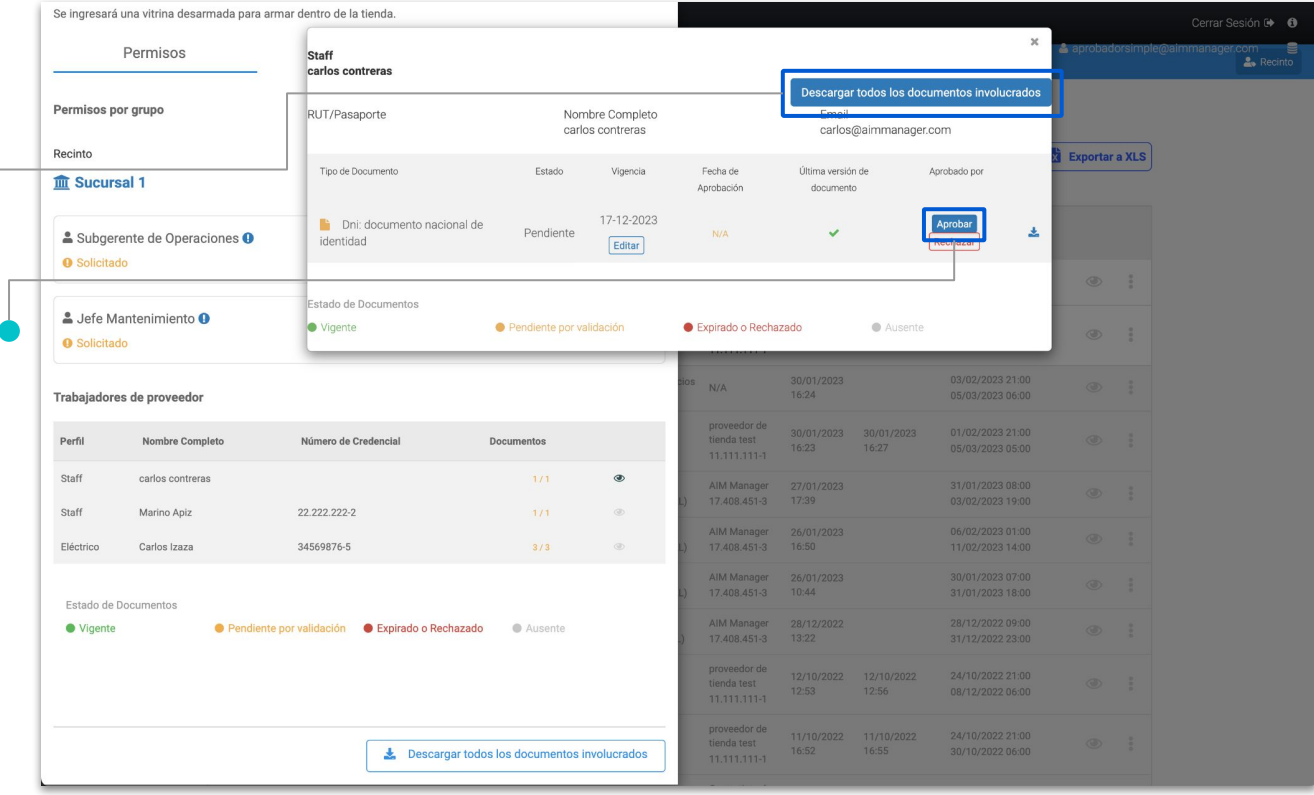

# **Solicitudes de permisos Aprobar documentación de trabajadores**

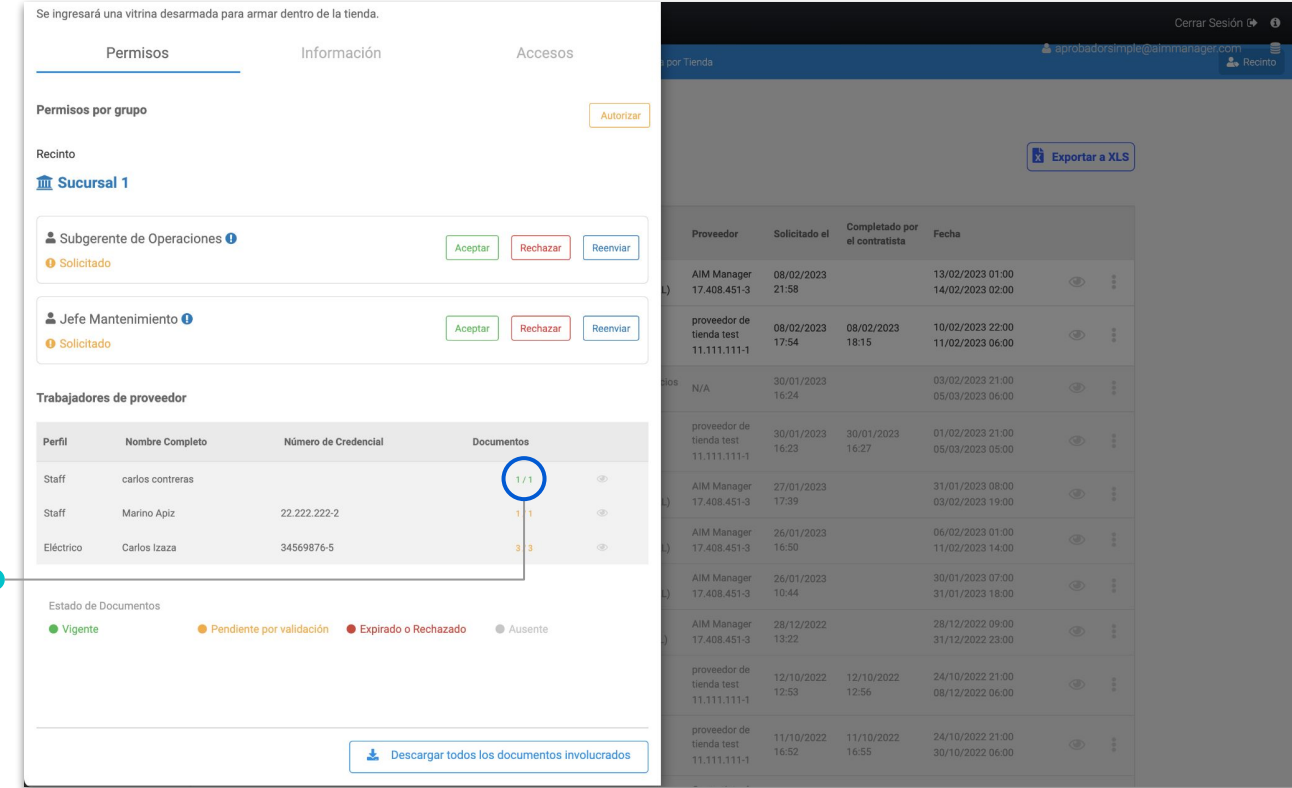

Luego de aprobar la documentación verás los números completos (3/3) y en color verde.

### **Solicitudes de permisos Aprobar permiso**

Luego de aprobar los documentos haz clic en "Aceptar" para aprobar el permiso.

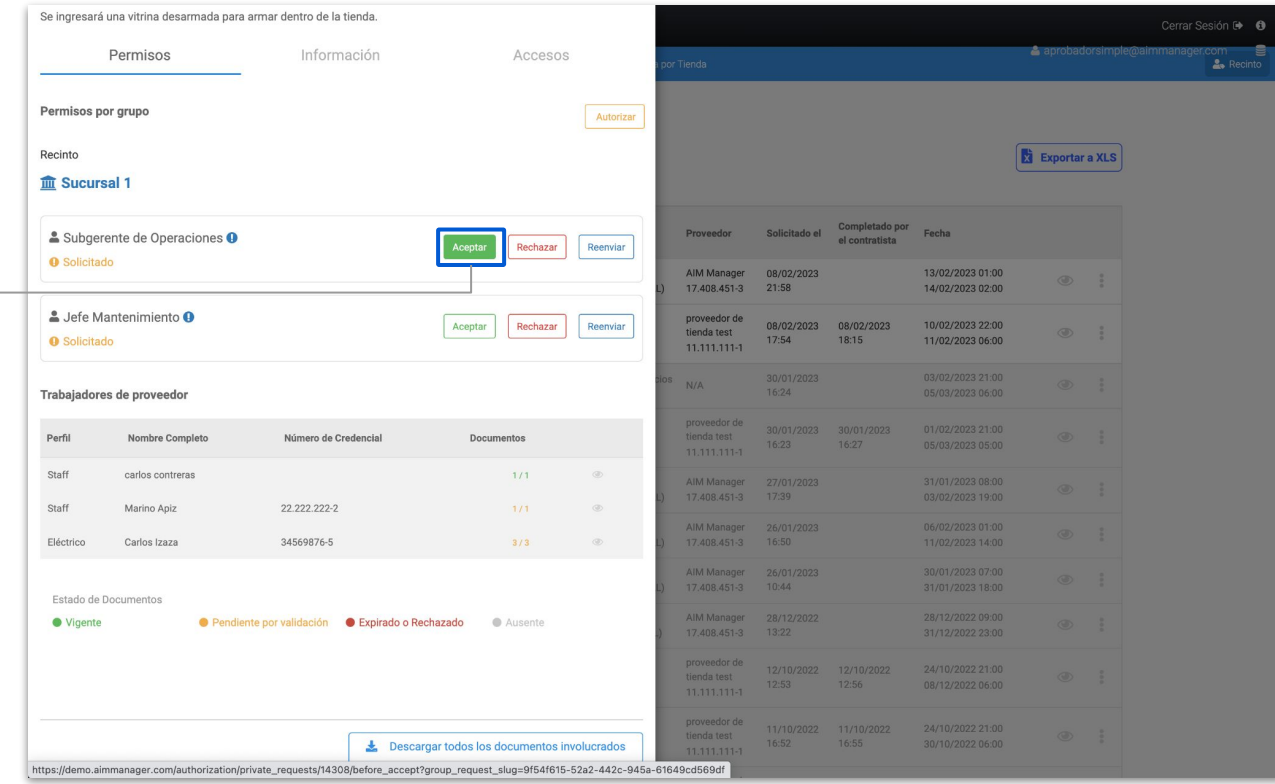

# **Solicitudes de permisos Aprobar permiso**

**La plataforma te informará si faltan perfiles de trabajadores o si no se han cargado sus documentos, pero de todas formas podrás aprobarlo.**

Escribe un comentario que respalde la aprobación del permiso.

Finalmente haz clic en "Aceptar".

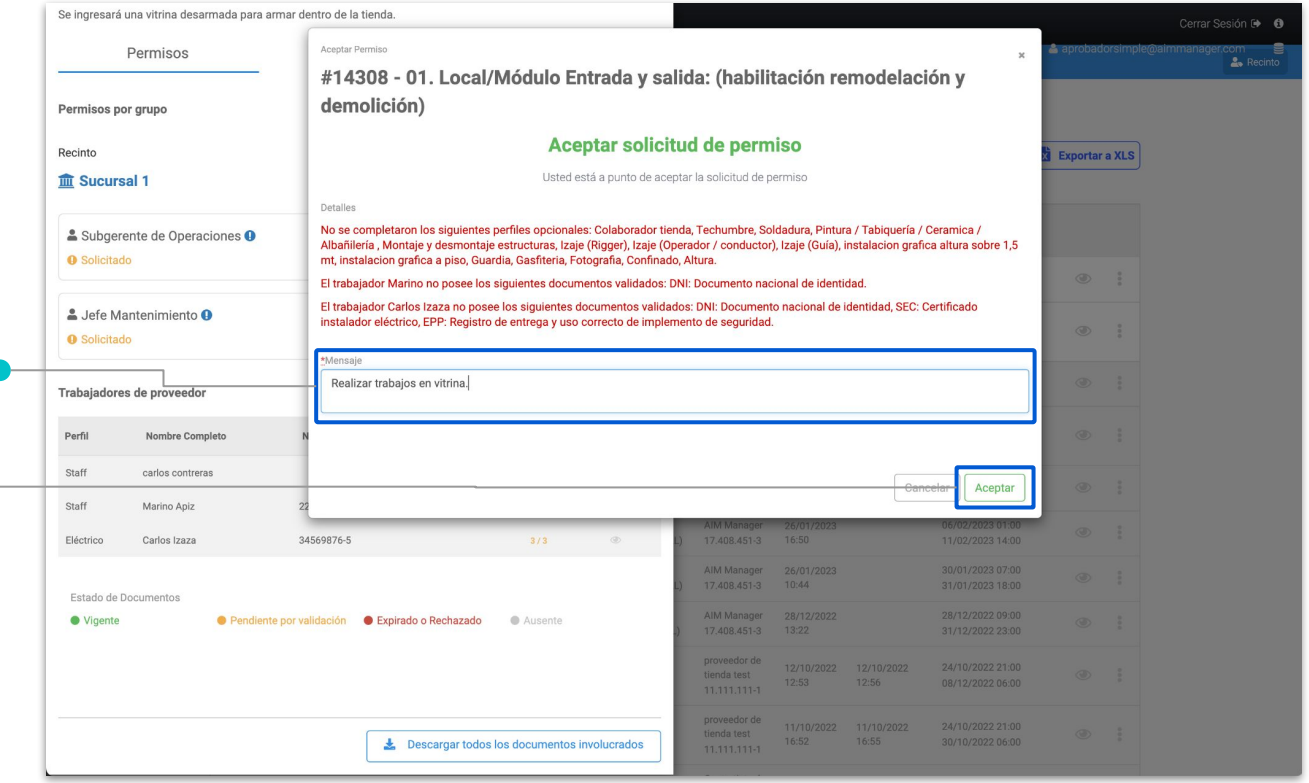

#### **Solicitudes de permisos Aprobar permiso**

Una vez que apruebas el permiso, verás el título en color verde.

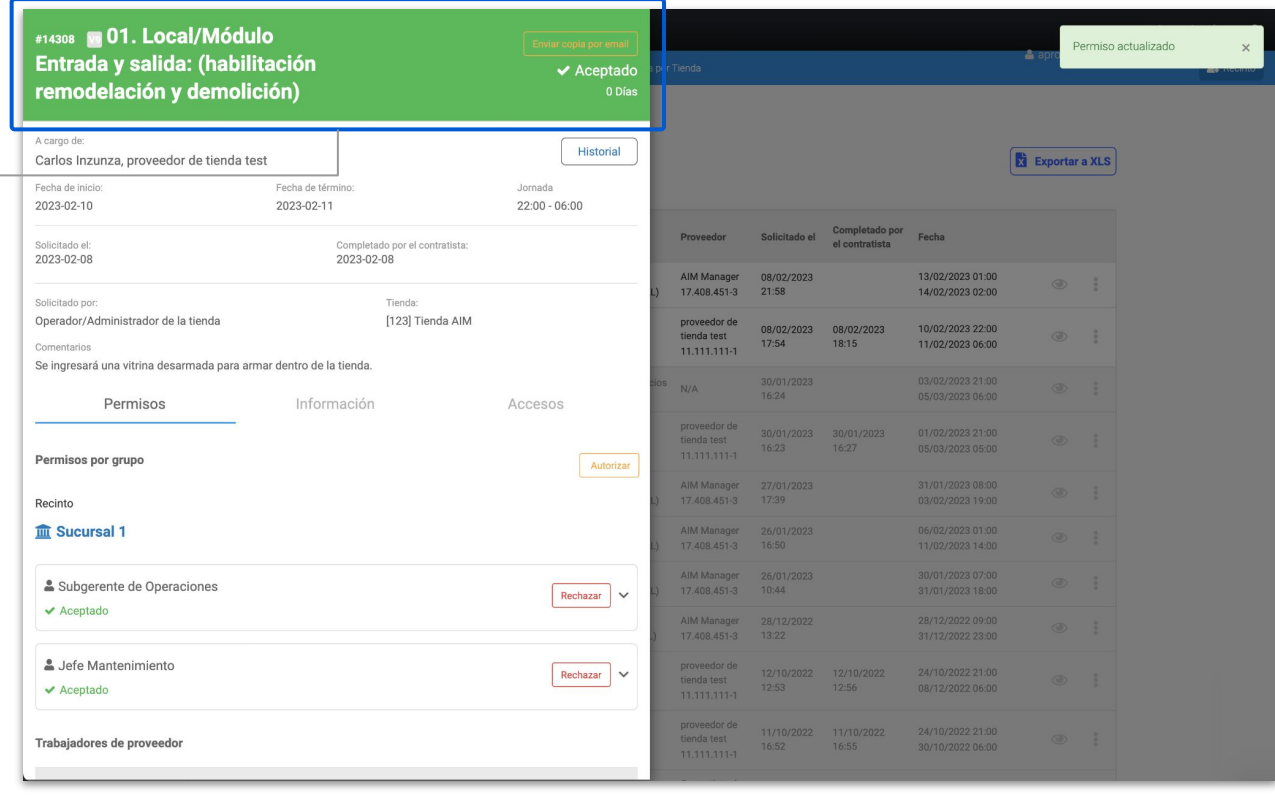

**Si existe algún inconveniente con el permiso y sus trabajadores, podrás rechazarlo de la siguiente forma.**

Para rechazar un permiso haz clic en "Rechazar".

En la sección de documentos verás cuales están aprobados y cuales han sido rechazados.

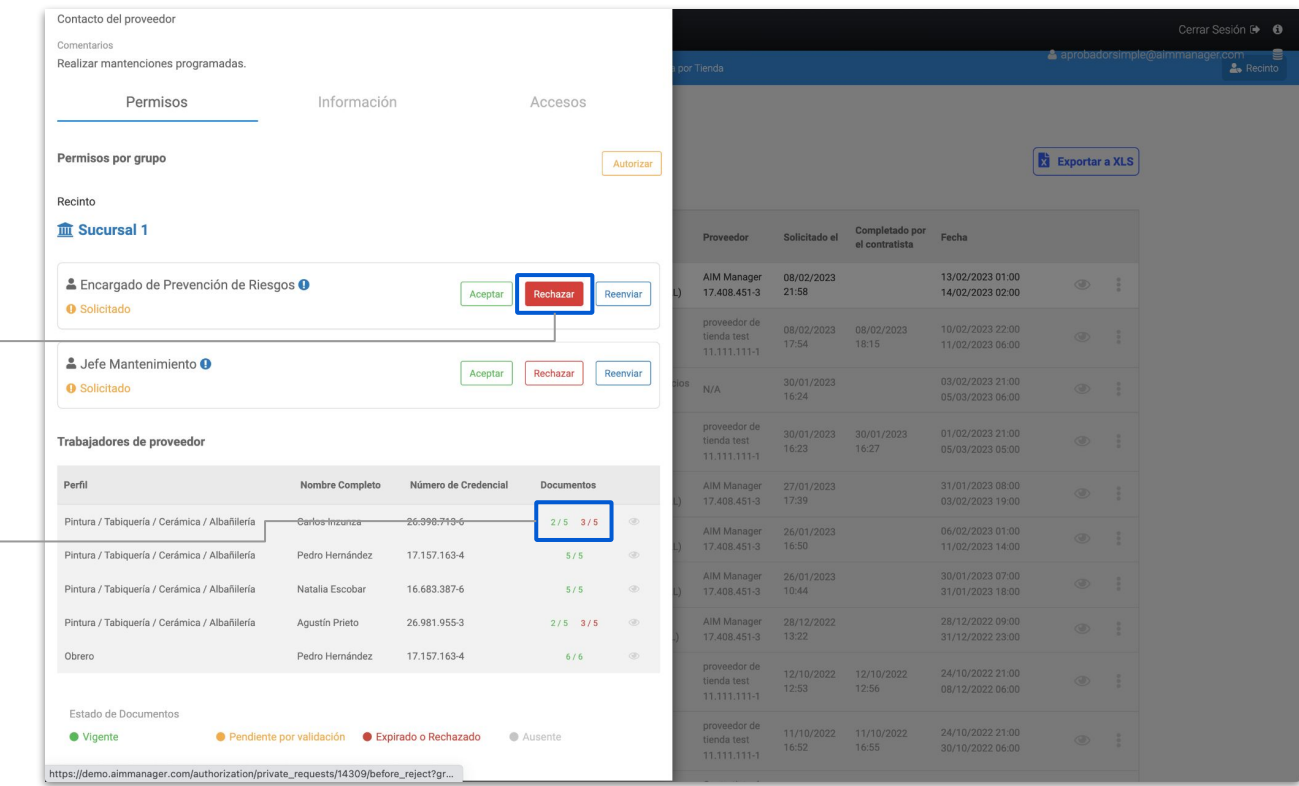

Escribe un comentario que respalde el rechazo del permiso.

Finalmente haz clic en "Aceptar".

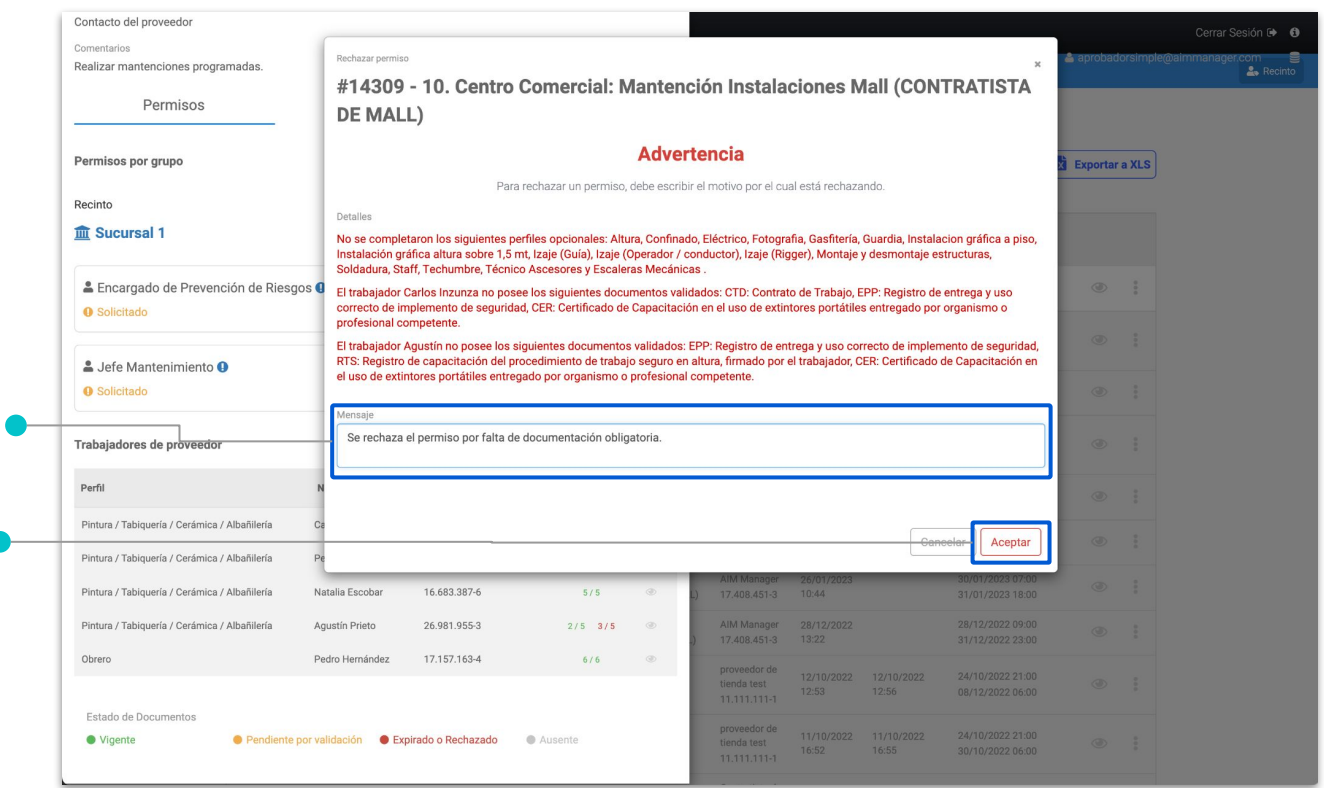

Una vez que rechazas el permiso, verás el título en color rojo.

En esta pestaña verás las razones por la que fue rechazado el permiso.

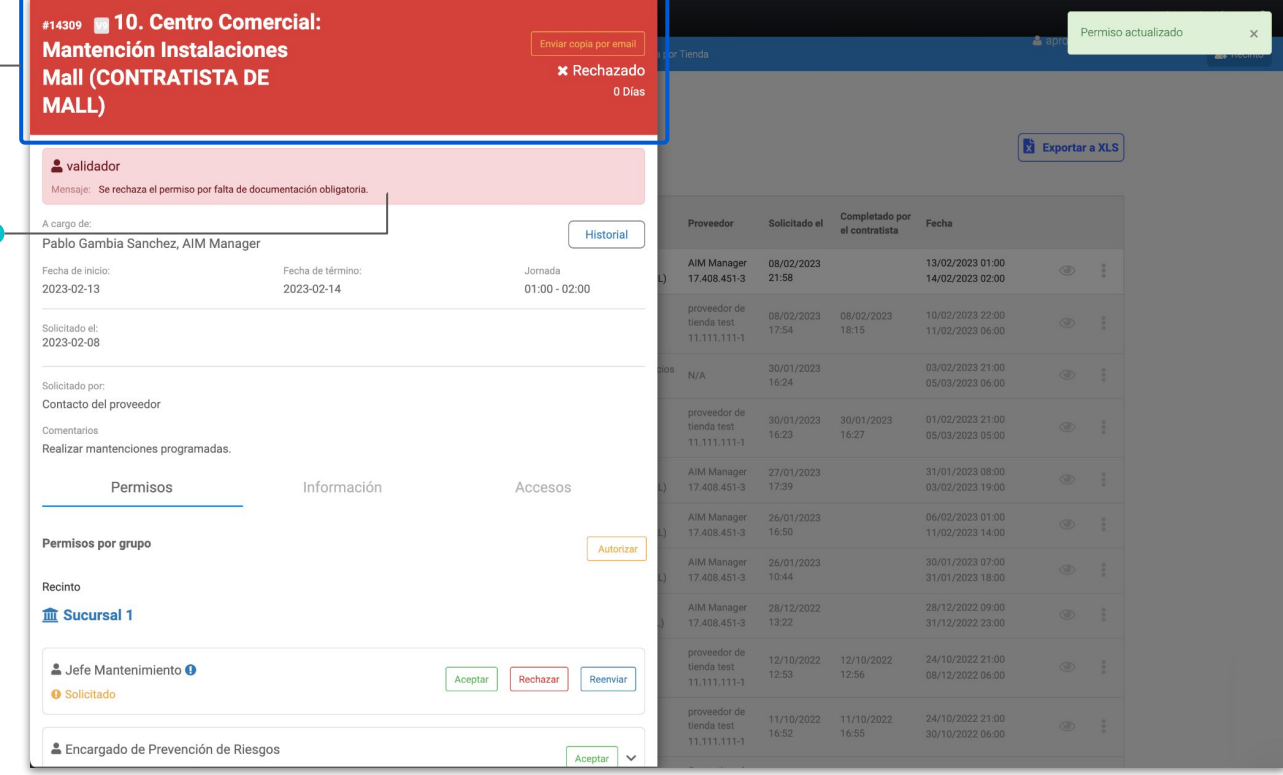

Verás el permiso rechazado y de color rojo en el listado.

Recuerda que un permiso puede ser aceptado o rechazado nuevamente.

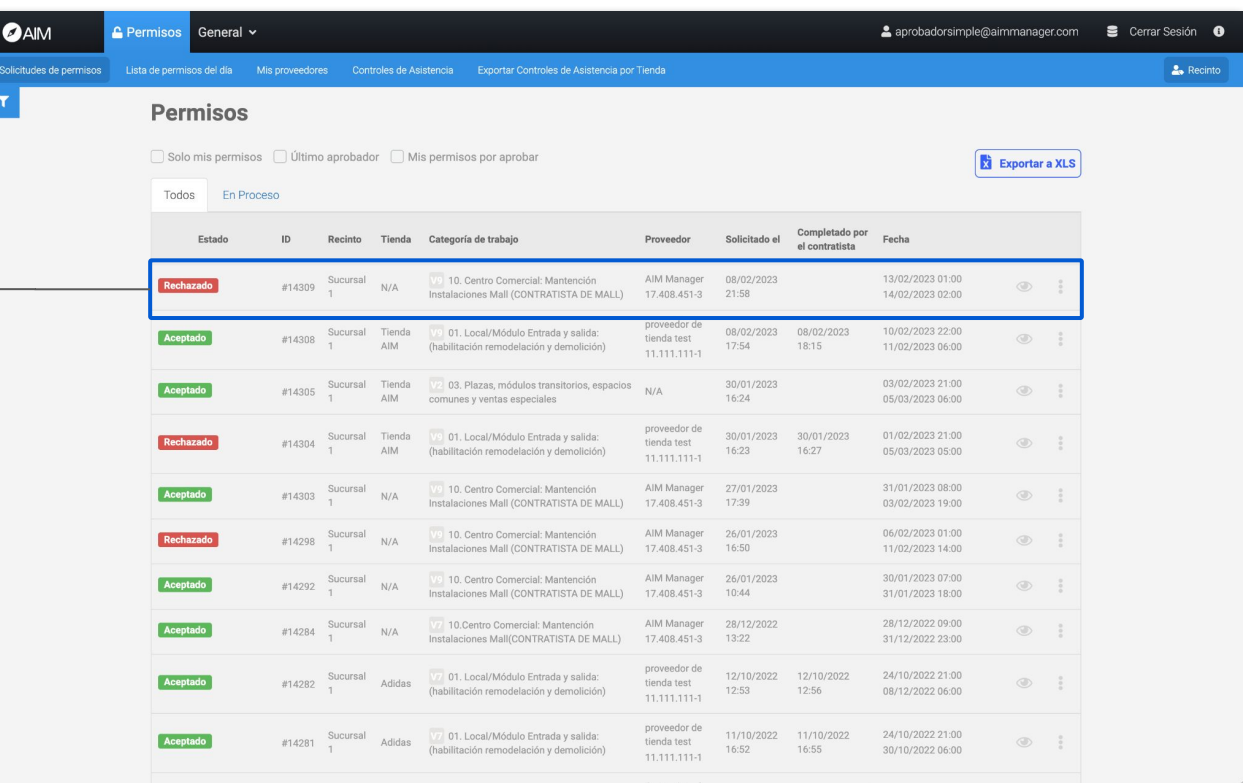

# **Solicitudes de permisos Lista de permisos del día**

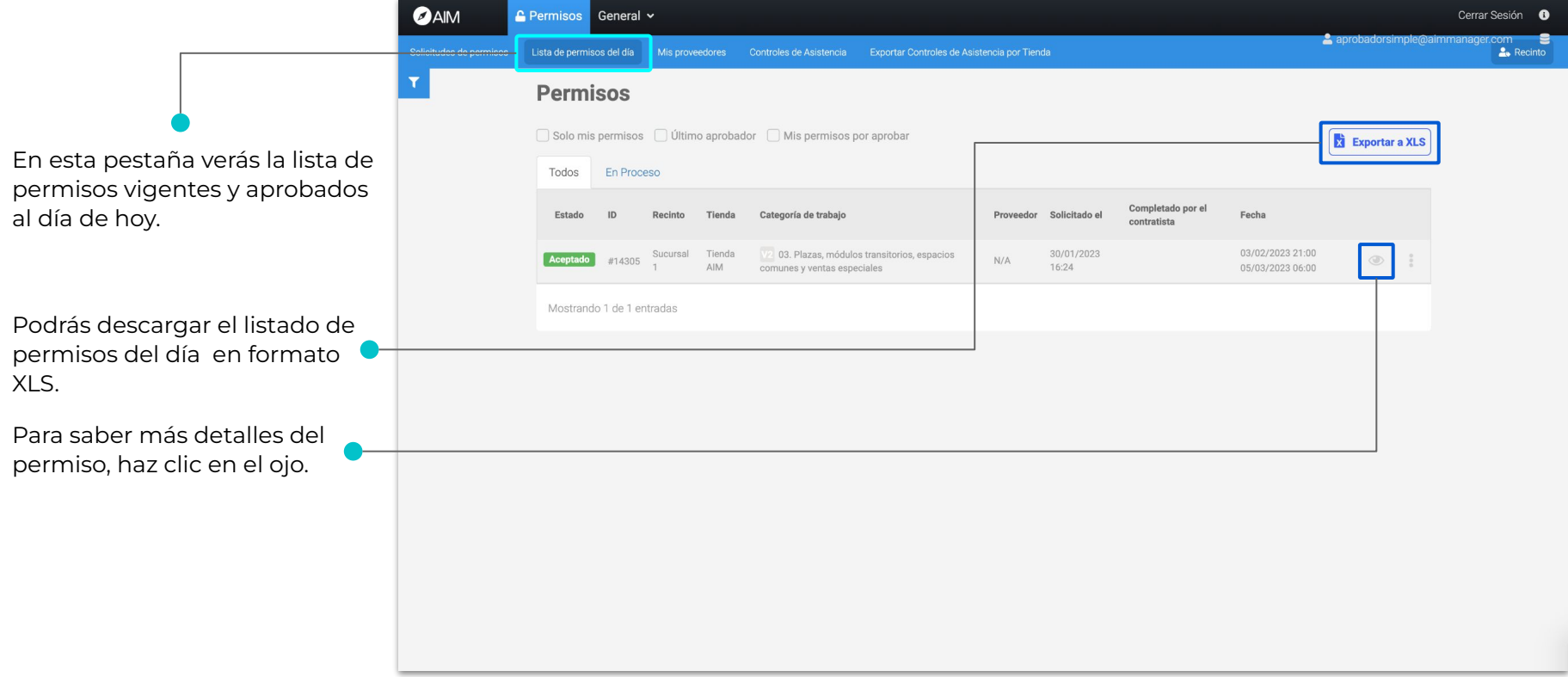

# **Solicitudes de permisos Lista de permisos del día**

Podrás ver los detalles del permiso para el ingreso.

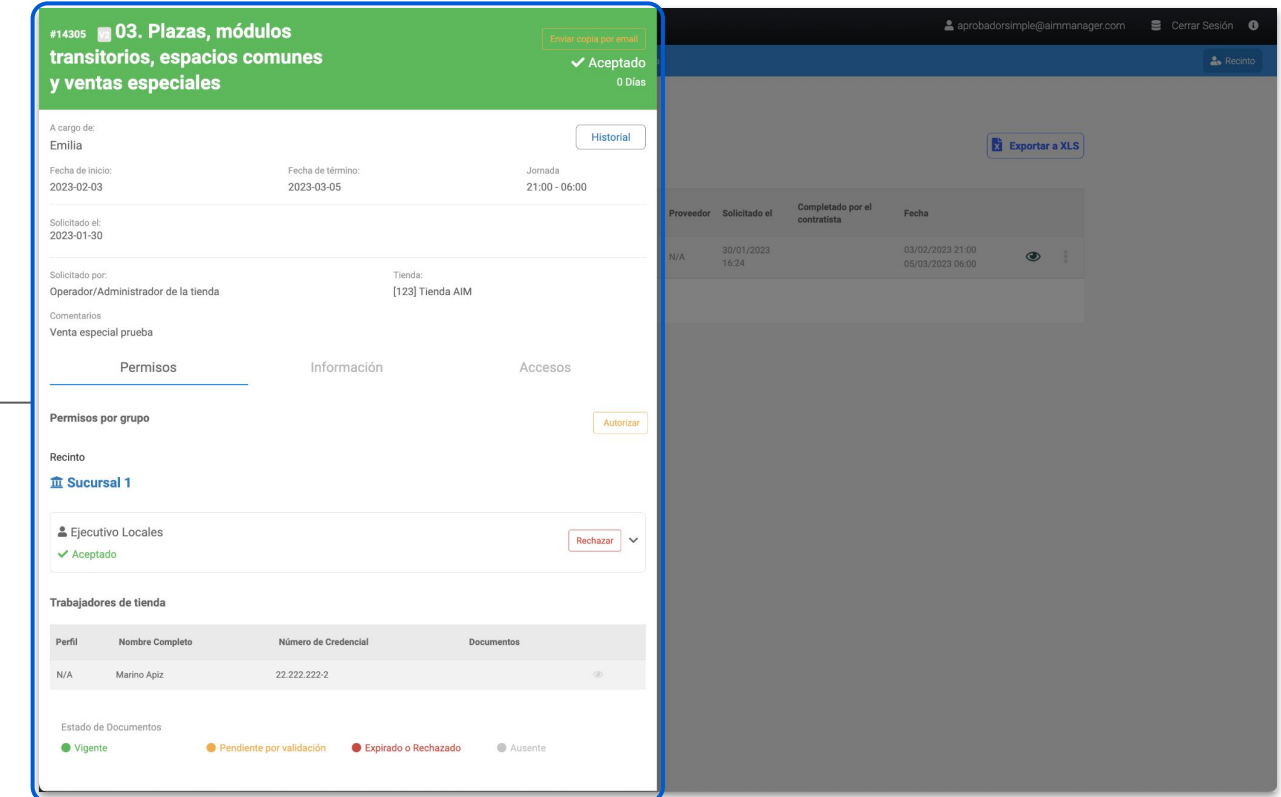

### **Solicitudes de permisos Mis proveedores**

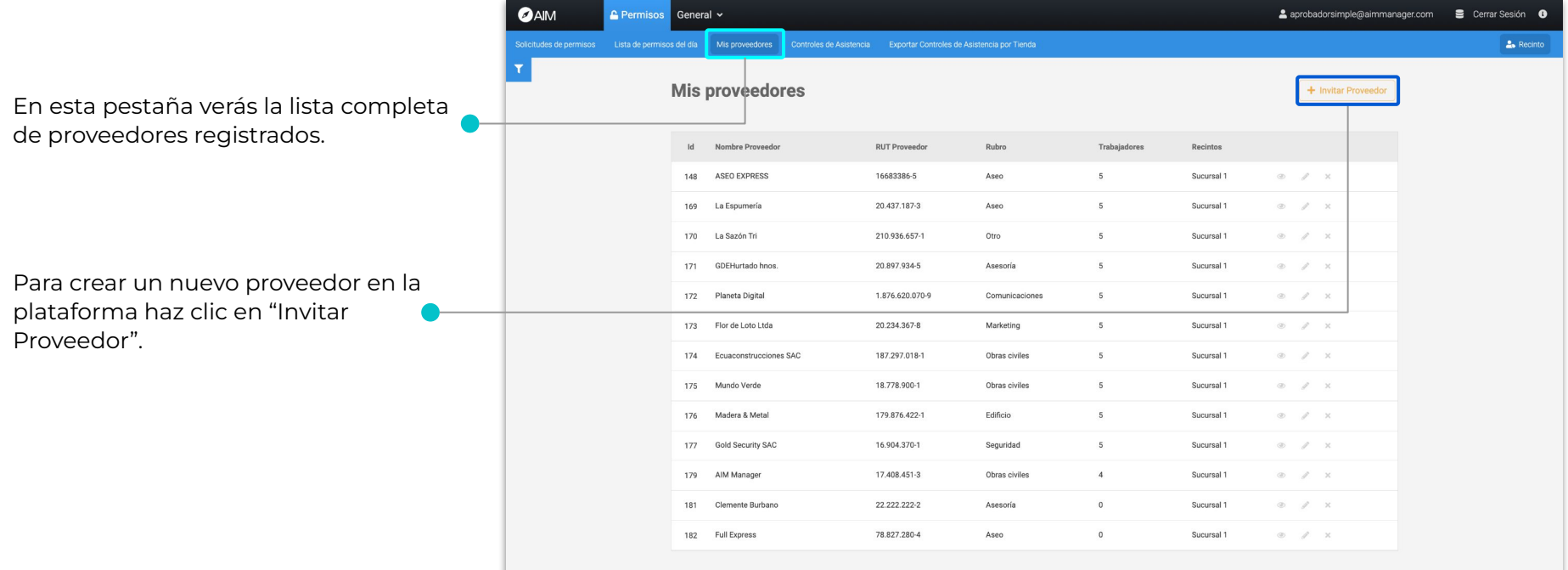

# **Solicitudes de permisos Mis proveedores**

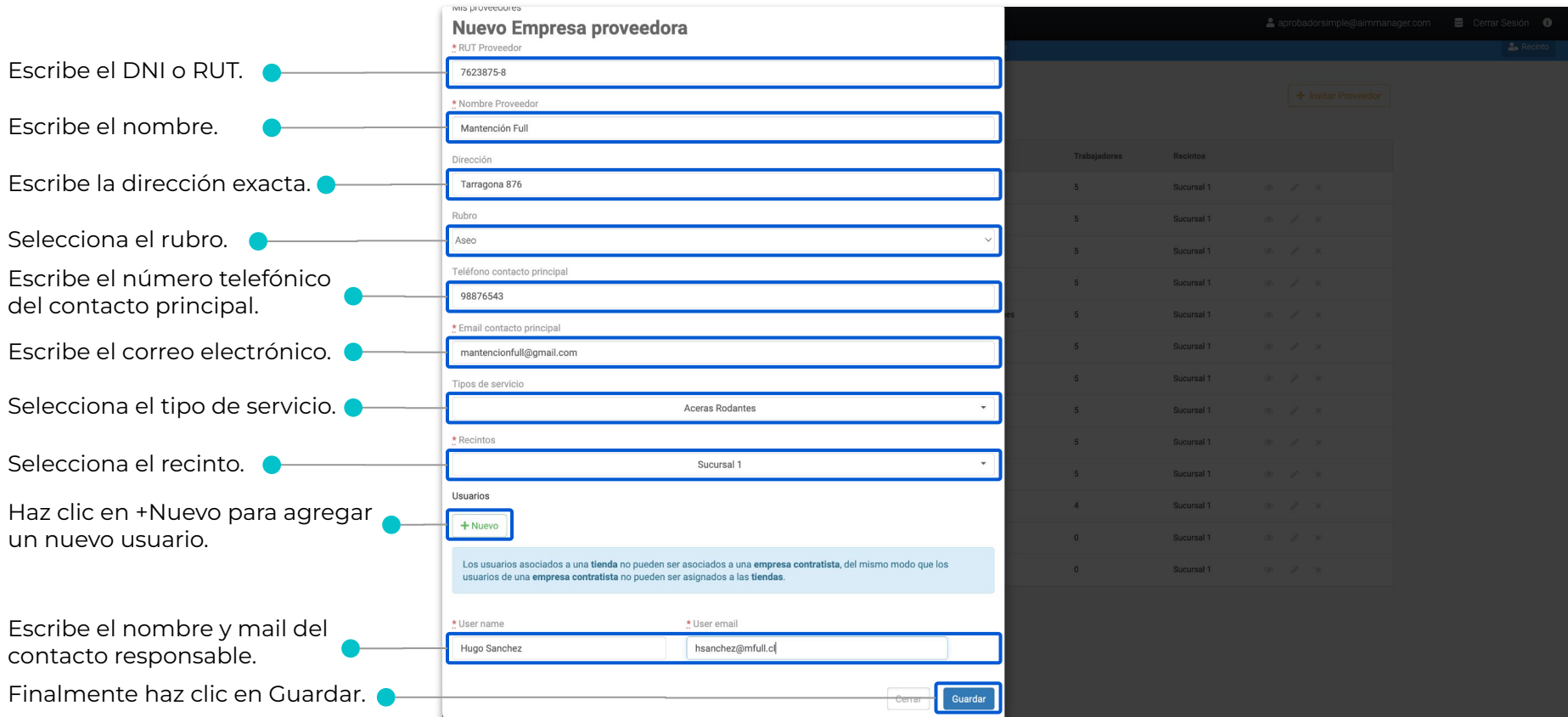

# **Solicitudes de permisos Controles de Asistencia**

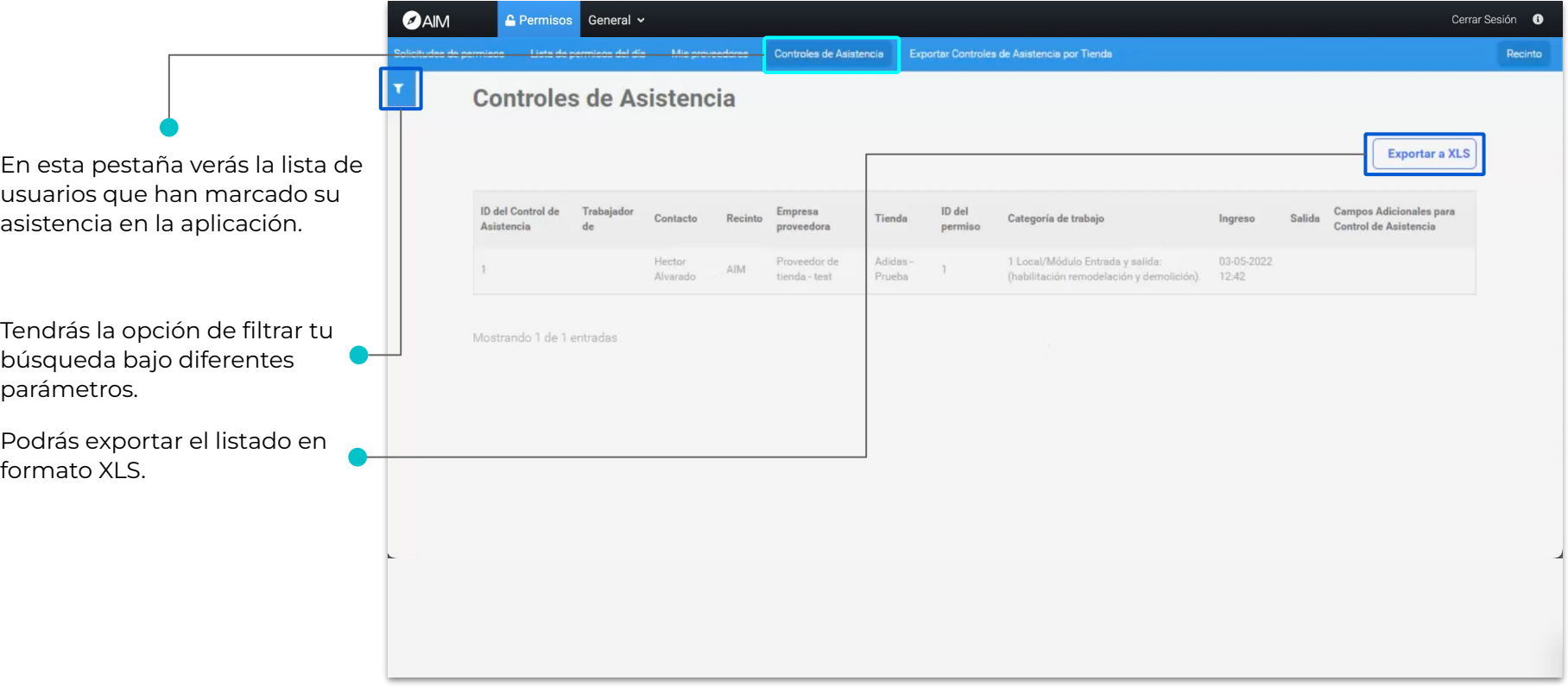

# **Solicitudes de permisos Exportar Controles de Asistencia por Tienda**

En esta sección podrás exporta a todos los usuarios que han registrado su asistencia en la plataforma de una manera ma fácil y rápida.

Indica la fecha desde cuando hasta cuando quieres hacer la exportación de los usuarios que registraron su asistencia.

Selecciona el mall o recinto donde se desea hacer la exportación de usuarios.

Haz clic en Exportar para terminar el proceso.

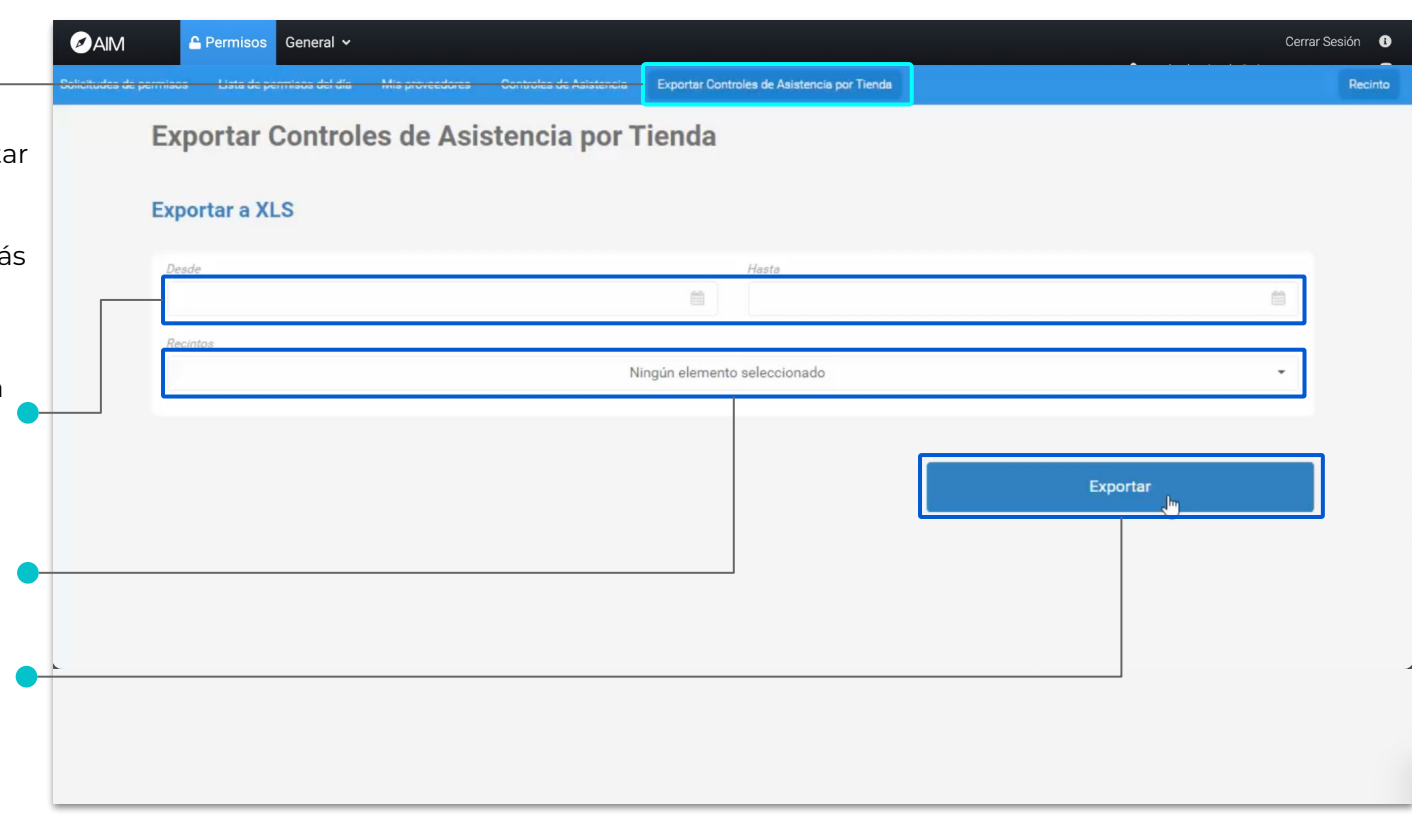

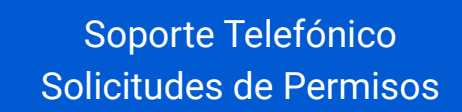

**CHILE: 229382160 COLOMBIA: 6017396081 PERÚ: 17014681 MÉXICO: 5541693890**

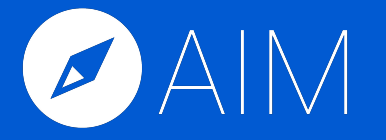

\* Las imágenes utilizadas en este manual son de uso ilustrativo y pueden variar respecto a la plataforma original. \* La información de este manual es confidencial y únicamente para la atención y el uso de los destinatarios mencionados. Se le notifica que cualquier difusión, distribución o copia de este documento está prohibido sin el consentimiento de AIM.